## **Patient Portal Tip Sheet**

Help Patient to navigate to the Records Request Online Link (Chrome/Safari/Firefox recommended browsers) the whole process takes only a few minutes to complete.

Scan this QR code with the camera from your phone or tablet

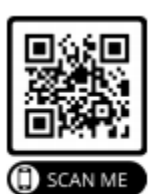

The patient can choose to utilize their smart phone or a personal computer.

- Smartphone- click link.
	- o Enter cell phone number and a link will be texted to you to complete the request.
		- [https://www.swellbox.com/wvu-medicine-wizard.html](https://nam04.safelinks.protection.outlook.com/?url=https%3A%2F%2Fwww.swellbox.com%2Fwvu-medicine-wizard.html&data=04%7C01%7Cnmayfield%40wvumedicine.org%7C5705eda6befd462b0c4708d90355c719%7Ca2d1f95f851044248ae15c596bdbd578%7C0%7C0%7C637544489210911199%7CUnknown%7CTWFpbGZsb3d8eyJWIjoiMC4wLjAwMDAiLCJQIjoiV2luMzIiLCJBTiI6Ik1haWwiLCJXVCI6Mn0%3D%7C1000&sdata=pAYVeWe1kOdo4GR8iWv6sDH6jFi7FHbXCj9d%2BvOJ424%3D&reserved=0)
	- o Steps are the same for the PC and just as easy as below.
- Personal Computer- click the "Ok, Let's Go!" green link.
	- o The patient should have their photo ID ready.
	- o The patient needs their mobile phone nearby.

The patient will select WVU Medicine for any facility or Mental Health/Student Health if applicable instead.

- 1. Pick the facility or facilities that the patient needs records requested from.
- 2. They confirm if they are the patient or not.
	- a. If not, supporting documentation will be required to be submitted.
- 3. The patient will enter their email address and confirm it.
- 4. The patient will enter their full legal name.
- 5. The patient will enter their zip code.
- 6. The patient will enter their address.
- 7. The patient will enter their DOB.
- 8. The patient will enter the primary reason for requesting the records.
- 9. The patient will specify less than a year ago for the time frame or specify a date range.
- 10. The patient will select the records they are requesting.
- 11. The patient will validate any sensitive documentation that is covered and to be released.
- 12. Is there a deadline? This lets the patient document an upcoming appointment or deadline.
- 13. The patient enters who is to receive the records and how they should receive them.
- 14. The patient can provide any helpful information for their request.
- 15. The patient takes a photo of their ID via their computer camera.
- 16. The patient completes the release request by approving and signing it. A copy will be emailed.